De netwerkversie van een Jabbla softwarepakket installeren

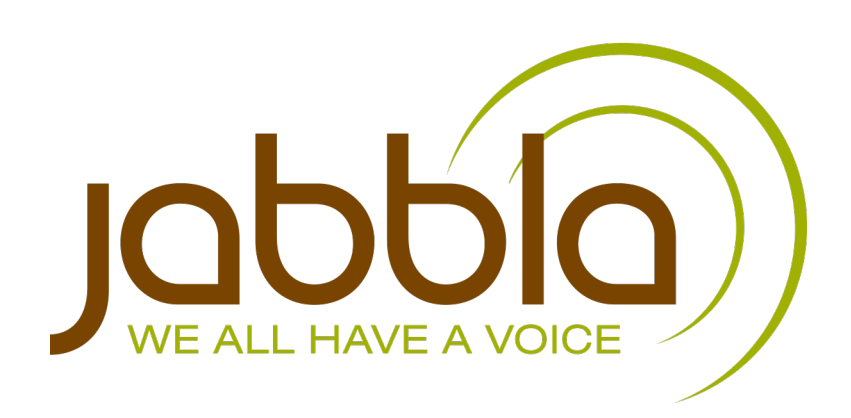

© Copyright Jabbla

Alle rechten voorbehouden. Niets uit deze uitgave mag worden verveelvoudigd, overgedragen, overgeschreven, opgeslagen in een geautomatiseerd gegevensbestand of vertaald in enige taal of computertaal in enige vorm of op enige wijze, hetzij elektronisch, mechanisch, optisch, chemisch, handmatig of op een andere manier, zonder voorafgaande schriftelijke toestemming van Jabbla.

Dit document is de oorspronkelijke gebruikershandleiding.

Versie 20171205

# **Inhoud**

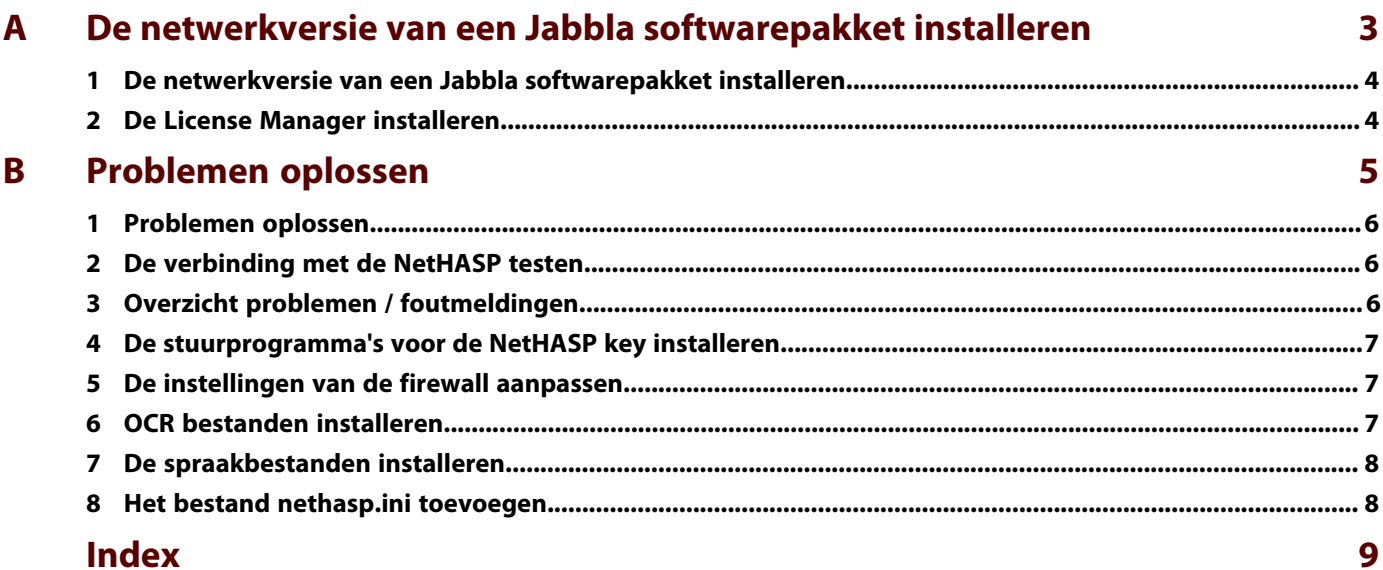

# <span id="page-4-0"></span>**A De netwerkversie van een Jabbla softwarepakket installeren**

### <span id="page-5-0"></span>**1 De netwerkversie van een Jabbla softwarepakket installeren**

Van de Jabbla softwarepakketten als Mind Express, Sprint, Eurovocs Suite, ... kan je ook de netwerkversie installeren. Hiermee kan je op verschillende computers het softwarepakket installeren en worden de licenties beheerd op één centrale computer (meestal de server).

- **1.** Installeer de License Manager op de computer waar je de NetHASP key zal op aansluiten. Bijvoorbeeld op de server. Zie [De License Manager installeren](#page-5-1) op pagina 4.
- **2.** Installeer het Jabbla softwarepakket op alle computers in het netwerk.

#### **Zie ook**

[De License Manager installeren](#page-5-1) op pagina 4

### <span id="page-5-1"></span>**2 De License Manager installeren**

De License Manager is een toepassing die toelaat dat meerdere licenties worden gebruikt in een netwerk via één NetHASP key (beveiligingssleutel of dongle). Installeer de License Manager op de computer waar je de NetHASP key zal op aansluiten. Bijvoorbeeld op de server.

Zorg dat de computer waarop de License Manager is geïnstalleerd, steeds aan staat op het moment dat gebruikers het geïnstalleerde softwarepakket (Sprint, Mind Express, Eurovocs Suite) willen gebruiken.

- **1.** Voer één van de volgende handelingen uit:
	- Open de map **Server** > **License Manager** op de cd-rom.
	- Download het bestand **LMSetup.exe** van op de Jabbla website naar je computer.
- **2.** Voer het bestand LMSetup.exe uit op de server. De wizard **HASP License Manager Installation** verschijnt.
- **3.** Klik **Next**.
- **4.** Kies **I accept the license agreement** en klik op **Install >**
- **5.** Kies **Service (nhsrvice.exe)** en klik op **Next**.
- Deze optie is aanbevolen. Hiermee start de License Manager automatisch op.
- **6.** Klik op **Next**.
- **7.** Klik op **Next**.
- **8.** Kies **Create firewall rules to enable these ports** en klik op **Next**.
- **9.** Klik op **Next**.
- **10.** Kies **Yes** en plaats de NetHASP key (rood). Windows detecteert de NetHASP key automatisch en installeert de nodige stuurprogramma's. Als de hardware goed is aangesloten en de stuurprogramma's goed zijn geïnstalleerd dan brandt het lichtje op de NetHASP key.
- **11.** Klik op **Finish**.

Op het einde van de installatie verschijnt het License Manager icoon is in het systeem vak.

#### **Zie ook**

[De netwerkversie van een Jabbla softwarepakket installeren](#page-5-0) op pagina 4

# <span id="page-6-0"></span>**B Problemen oplossen**

# <span id="page-7-0"></span>**1 Problemen oplossen**

Problemen oplossen bij de installatie van een netwerkversie van een Jabbla softwarepakket, kan bij ieder netwerk verschillend zijn. Hieronder vind je een vragenlijst die je kan doorlopen om snel de oorzaak van het probleem te vinden.

- **1.** Is er een NetHASP key aangesloten op de server?
- **2.** Heeft de NetHASP key een rode kleur? Indien de key een andere kleur heeft dan is het GEEN NetHASP key.
- **3.** Is het een NetHASP key voor het Jabbla softwarepakket? Is er een label op de NetHASP key bevestigd met een code? Bijvoorbeeld: SPR2745.
- **4.** Is er meer dan één NetHASP key voor het Jabbla softwarepakket aangesloten op het netwerk? Voeg het bestand nethasp.ini toe EN plaats de NetHASP keys op verschillende servers.
- **5.** Brandt het lichtje op de NetHASP key? Dat betekent dat de hardware goed is aangesloten en de stuurprogramma's goed zijn geïnstalleerd.
- **6.** Heb je de laatste versie van de NetHASP stuurprogramma's geïnstalleerd op de clients en op de server? Zie [De stuurprogramma's voor de NetHASP key](#page-8-0) [installeren](#page-8-0) op pagina 7.
- **7.** Heb je de server en clients opnieuw opgestart?
- **8.** Zitten de server en de clients op hetzelfde netwerk en op hetzelfde subnet? Controleer of de eerste 3 blokken van het IP adres hetzelfde zijn. Indien ja, controleer of er een bestand nethasp.ini is geïnstalleerd. Voor Sprint controleer je dat in de map: C:\Program Files (x86)\Sprint 2. Voor Mind Express controleer je dat in de map C:\Program Files (x86)\Mind Express. Voor Eurovocs Suite controleer je dat in de map C: \Program Files (x86)\Eurovocs Suite. Indien het bestand ontbreekt, voeg het bestand nethasp.ini toe. Zie [Het bestand nethasp.ini](#page-9-1) [toevoegen](#page-9-1) op pagina 8.
- **9.** Is de License Manager geïnstalleerd op de server?
- 10. Is de License Manager actief? Het icoon **the van de License Manager staat in het systeemvak.**
- **11.** Heb je de License Manager opnieuw opgestart?
- **12.** Is er verbinding tussen de server en de client? Voer een ping-test of een telnet-test uit.
	- Geen verbinding: controleer de netwerkverbindingen en de instellingen van de firewall. Zie [De instellingen van de firewall aanpassen](#page-8-1) op pagina 7.
	- Wel verbinding: voeg het nethasp.ini bestand toe. Zie [Het bestand nethasp.ini toevoegen](#page-9-1) op pagina 8.
- **13.** Is er een bestand nethasp.ini op de client geïnstalleerd? Voor Sprint controleer je dat in de map: C:\Program Files (x86)\Sprint 2. Voor Mind Express controleer je dat in de map C:\Program Files (x86)\Mind Express. Voor Eurovocs Suite controleer je dat in de map C: \Program Files (x86)\Eurovocs Suite. Controleer of het bestand correct is geconfigureerd. Zie [Het bestand nethasp.ini toevoegen](#page-9-1) op pagina 8.
- **14.** Zijn er geen verdwaalde nethasp.ini bestanden op de client? Zoek op "nethasp".
- **15.** Is er een firewall (software) geïnstalleerd op de server of client? Of is er een firewall (hardware) geïnstalleerd tussen de server en de client? Pas de instellingen van de firewall aan. Zie [De instellingen van de firewall aanpassen](#page-8-1) op pagina 7.
- **16.** Gebruik je Terminal Services of Remote Desktop om verbinding te maken met de server? Er zal geen verbinding worden gemaakt met de NetHASP key. Breng de verbinding tot stand aan de server zelf.
- **17.** Test de NetHASP verbinding. Zie [De verbinding met de NetHASP testen](#page-7-1) op pagina 6.
- **18.** Werk je met een virtuele server? Gebruik USB-forwarding om de NetHASP key te vinden. Raadpleeg het door jou gebruikte softwarepakket.

#### **Zie ook**

[Overzicht problemen / foutmeldingen](#page-7-2) op pagina 6

# <span id="page-7-1"></span>**2 De verbinding met de NetHASP testen**

Met de NetHASP Tester kan je de verbinding met de NetHASP testen en de licentie van het Jabbla softwarepakket controleren. Wanneer HASPTest.exe wordt uitgevoerd op de server, dan kan je ook nog zien om welk type NetHASP het gaat. Wanneer er een probleem is met de configuratie van het systeem, krijg je een foutmelding en een decimale code. Aan de hand van deze code kan je nagaan waar het probleem zich situeert.

- **1.** Voer één van de volgende handelingen uit:
	- Open de map Tools\HASP tester vanop de installatie-cd.
	- Download de gecomprimeerde map HASP tester van op de Jabbla website naar je computer en pak de map uit.
- **2.** Voer het bestand HASPTest.exe uit.
- **3.** Je krijgt één van de volgende meldingen:
	- Als alles ok is, krijg je de melding van het licentienummer en het aantal licenties. Bijvoorbeeld: **Sprint Plus SPR2745, 10 licenses**. De procedure eindigt hier.
	- Als er een fout optreedt, krijg je een melding met een errorcode. Bijvoorbeeld: **HASP error code 129**. Ga verder met de volgende stap.

**4.** Open het bestand Tools\HASP tester\Readme.htm en zoek de code op.

Aan de hand van de uitleg naast de code kan je nagaan wat het probleem is.

#### **Zie ook**

<span id="page-7-2"></span>[De verbinding met de NetHASP testen](#page-7-1) op pagina 6 [Overzicht problemen / foutmeldingen](#page-7-2) op pagina 6

# **3 Overzicht problemen / foutmeldingen**

In de tabel hieronder vind je de meest voorkomende problemen of foutmeldingen.

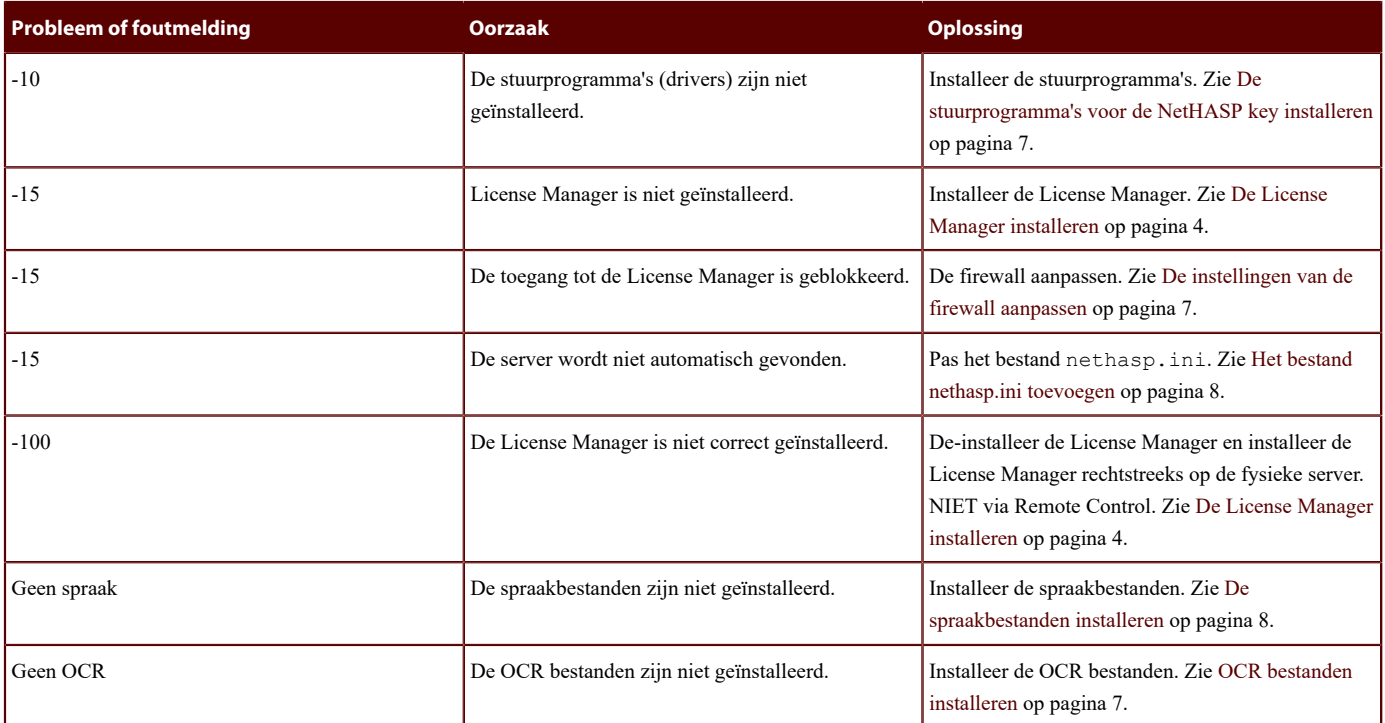

#### **Zie ook**

[Problemen oplossen](#page-7-0) op pagina 6

[De verbinding met de NetHASP testen](#page-7-1) op pagina 6

# <span id="page-8-0"></span>**4 De stuurprogramma's voor de NetHASP key installeren**

Installeer eerst de License Manager en/of het Jabbla softwarepakket. Bij het plaatsen van de NetHASP key (rood) zal Windows automatisch de NetHASP key detecteren en de nodige stuurprogramma's installeren. In het geval dat Windows de stuurprogramma's niet automatisch installeert, moet je de installatie manueel opnieuw uitvoeren.

**1.** Voer één van de volgende handelingen uit:

- Zoek de meest recente stuurprogramma's voor de NetHASP key op via google. Bijvoorbeeld: [https://sentinelcustomer.gemalto.com/](https://sentinelcustomer.gemalto.com/sentineldownloads/) [sentineldownloads/.](https://sentinelcustomer.gemalto.com/sentineldownloads/)
- Download de stuurprogramma's van op de Sprint website naar je computer en pak de map uit.
- Open de map Tools/HASP op de installatie-cd.
- 2. Installeer de stuurprogramma's door het bestand HASPUserSetup.exe uit te voeren.
- **3.** Herstart de server.

### <span id="page-8-1"></span>**5 De instellingen van de firewall aanpassen**

Indien de melding **-15** of de melding **HASP not found** verschijnt, controleer je eerst of de NetHASP key fysiek is aangesloten op de computer (server) waar je de License Manager hebt op geïnstalleerd. Indien de NetHASP key correct is aangesloten, moet je de firewall aanpassen om toegang te geven aan de License Manager.

- **1.** Open je firewall programma.
- **2.** Voer één van de volgende handelingen uit:
	- Open poort 475 van de firewall op de clients en op de server.
	- Voeg License Manager toe aan de lijst toegelaten programma's van de firewall.

#### <span id="page-8-2"></span>**6 OCR bestanden installeren**

- **1.** Voer één van de volgende handelingen uit:
	- Open de map Finereader vanop de installatie-cd.
	- Download de setup van Finereader van op de Sprint website.
- **2.** Voer het bestand setup.exe uit.

### <span id="page-9-0"></span>**7 De spraakbestanden installeren**

- **1.** Voer één van de volgende handelingen uit:
	- Open de map Speech vanop de installatie-cd.
	- Download de setup van Speech van op de Sprint website.
- **2.** Voer het bestand setup.exe uit.

# <span id="page-9-1"></span>**8 Het bestand nethasp.ini toevoegen**

Bij problemen met het vinden van de NetHASP key, kan je het bestand nethasp.ini toevoegen aan de client.

Zoek vooraf het IP-adres op van de server (= computer waarop de License Manager is geïnstalleerd).

- **1.** Voer één van de volgende handelingen uit:
	- Kopieer het bestand nethasp.ini uit de map Tools vanop de installatie-cd naar je computer.
	- Download het bestand nethasp.ini van op de Sprint website naar je computer.
- **2.** Open het bestand nethasp.ini en pas één van de volgende waarden aan:

```
;;NH_SERVER_ADDR = \langle Addr1 \rangle, \langle Addr2 \rangle
```
Verwijder de puntkomma's aan het begin van de regel en vul het IP-adres van de server in. Bijvoorbeeld:

```
NH SERVER ADDR = 192.168.2.32
```

```
;;NH_SERVER_NAME = <Name1>, <Name2>,
```
Verwijder de puntkomma's aan het begin van de regel en vul de naam van de server in. Bijvoorbeeld:

NH\_SERVER\_NAME = jabblaserver

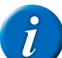

▪

▪

*OPMERKING*

*Enkel de naam van de server OF het adres van de server mag worden ingesteld. Beide waarden instellen kan problemen veroorzaken!*

- **3.** Sla het bestand nethasp.ini op.
- **4.** Kopieer het bestand nethasp.ini naar de map C:\Program Files (x86)\Sprint van alle computers die problemen hadden om de NetHASP key te vinden.

# Index

# <span id="page-10-0"></span>D

Drivers installeren [7](#page-8-0)

#### F

Firewall aanpassen [7](#page-8-1) Foutmeldingen [6](#page-7-2)

# L

License Manager installeren [4](#page-5-1)

# N

Nethasp.ini toevoegen [8](#page-9-1) NetHASP verbinding testen [6](#page-7-1) Netwerkversie installeren [4](#page-5-0)

# O

OCR bestanden installeren [7](#page-8-2)

## P

Problemen oplossen [6](#page-7-0) Problemen overzicht [6](#page-7-2)

# S

Spraakbestanden installeren [8](#page-9-0) Stuurprogramma installeren [7](#page-8-0)

## T

Troubleshooting [6](#page-7-2)